# **opendebitdeboisson Documentation** *Version 2.2*

**openMairie**

**20 02 2024**

# Table des matières

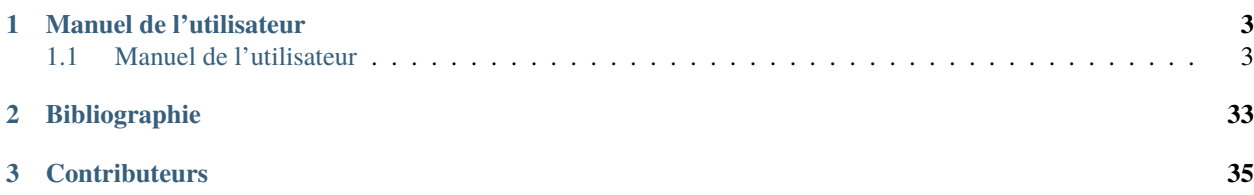

**Note :** Cette création est mise à disposition selon le Contrat Paternité-Partage des Conditions Initiales à l'Identique 2.0 France disponible en ligne <http://creativecommons.org/licenses/by-sa/2.0/fr/> ou par courrier postal à Creative Commons, 171 Second Street, Suite 300, San Francisco, California 94105, USA.

openDébitDeBoisson est destiné au service de demandes de débit de boissons et a pour objectif de :

- gérer les demandes de licences de débit de boissons en tenant compte :
- des périmètres d'exclusion
- du type de demande de licence
- de la géolocalisation de l'établissement
- des établissements environnant ayant une même licence
- des dates de demande de licence
- des document fournis
- générer les récépissés de ces même demandes.

<http://www.openmairie.org/catalogue/opendebitdeboisson>

Ce document a pour but de guider les utilisateurs et les développeurs dans la prise en main du projet. Bonne lecture et n'hésitez pas à venir discuter du projet avec la communauté à l'adresse suivante : [https://communaute.openmairie.org/](https://communaute.openmairie.org/c/opendebitdeboisson) [c/opendebitdeboisson](https://communaute.openmairie.org/c/opendebitdeboisson)

# CHAPITRE<sup>1</sup>

# Manuel de l'utilisateur

# <span id="page-6-1"></span><span id="page-6-0"></span>**1.1 Manuel de l'utilisateur**

# **1.1.1 Ergonomie**

## **Ergonomie générale**

L'application, sur la grande majorité des écrans, conserve ses composants disposés exactement au même endroit. Nous allons décrire ici le fonctionnement et l'objectif de chacun de ces composants. Cette structuration de l'application permet donc à l'utilisateur de toujours trouver les outils au même endroit et de se repérer rapidement.

**Note :** Les actions et affichages de l'application diffèrent en fonction du profil de l'utilisateur. Il se peut donc que dans les paragraphes qui suivent des actions soient décrites et n'apparaissent pas sur votre interface ou inversement que des actions ne soient pas décrites mais apparaissent sur votre interface.

### **Le logo**

C'est le logo de l'application, il vous permet en un seul clic de revenir rapidement au tableau de bord.

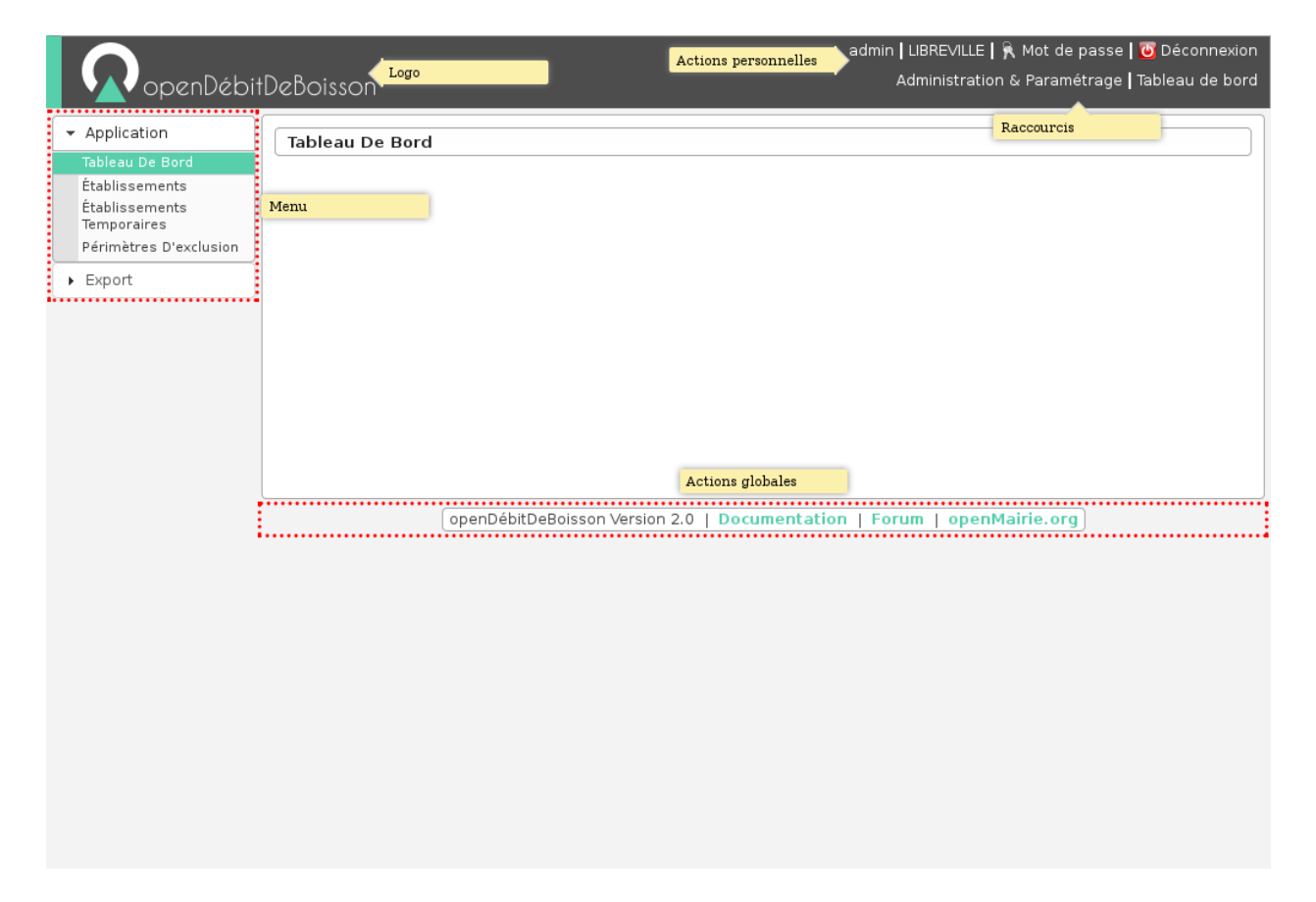

Fig. 1 – Ergonomie générale

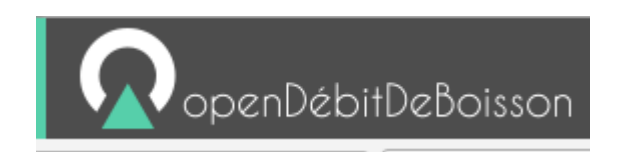

Fig. 2 – Logo

#### **Les actions personnelles**

Cet élément affiche plusieurs informations importantes.

La première information est l'identifiant de l'utilisateur actuellement connecté ce qui permet de savoir à tout moment si nous sommes bien connectés et avec quel utilisateur. Ensuite est noté le nom de la collectivité sur laquelle nous sommes en train de travailler. En mode multi, une action est disponible sur cette information pour permettre de changer de collectivité. Ensuite la liste sur laquelle nous sommes en train de travailler, une action est disponible sur cette information pour permettre de changer de liste. Enfin l'action pour permettre de changer de mot de passe et pour se déconnecter sont disponibles en permanence.

> admin | LIBREVILLE | & Mot de passe | O Déconnexion Administration & Paramétrage | Tableau de bord

> > Fig.  $3 -$ Actions personnelles

### **Les raccourcis**

Cet élément permet d'afficher des raccourcis vers des écrans auxquels nous avons besoin d'accéder très souvent. Par exemple, ici nous avons des raccourcis directs vers les formulaires d'inscription, de modification et de radiation d'un électeur ainsi qu'un lien vers le tableau de bord.

Administration & Paramétrage | Tableau de bord

Fig. 4 – Raccourcis

#### **Le menu**

Cet élément permet de classer les différents écrans de l'application en rubriques. En cliquant sur l'entête de rubrique, nous accédons à la liste des écrans auxquels nous avons accès dans cette rubrique.

Le nombre de rubriques disponibles dans le menu peut varier en fonction du profil des utilisateurs. Un utilisateur ayant le profil Consultation n'aura probablement pas accès aux six rubriques présentes sur cette capture.

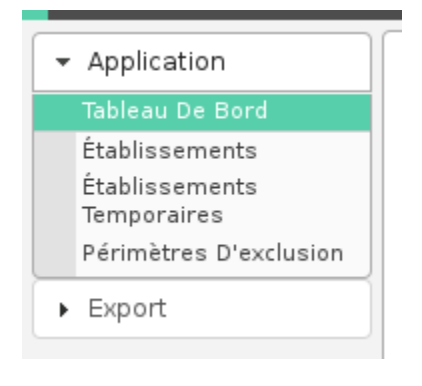

Fig.  $5 -$ Menu

#### **Les actions globales**

Cet élément permet d'afficher en permanence le numéro de version du logiciel. Ensuite les différentes actions sont des liens vers le site officiel du logiciel ou vers la doucmentation.

openDébitDeBoisson Version 2.0 | Documentation | Forum | openMairie.org

#### Fig.  $6 -$  Actions globales

#### **Connexion/Déconnexion**

#### **Connexion**

**Note :** Pour réaliser cette étape, votre administrateur doit vous fournir une adresse Web pour accéder à l'application, un identifiant utilisateur ainsi qu'un mot de passe. Ces éléments auront été préalablement configuré dans le logiciel.

#### **Navigateur Web**

L'application est accessible via un navigateur Web, pour y accéder il faut saisir l'adresse Web fournie par votre administrateur dans la barre d'adresse.

**Note :** Ce logiciel est développé principalement sous le navigateur Mozilla Firefox, il est donc conseillé d'utiliser ce navigateur pour une efficacité optimale.

#### **Saisie des informations de connexion**

Cet écran de connexion est composé de deux zones de texte et d'un bouton.

La figure 2 présente l'écran d'identification, il faut saisir son identifiant et son mot de passe puis cliquer sur le bouton « Se connecter ».

**Note :** L'identifiant et le mot de passe doivent être saisis en respectant la casse, c'est-à-dire les minuscules et majuscules.

#### **Connexion échouée**

Si les identifiants saisis sont incorrects, un message d'erreur apparaît et il faut ressaisir les informations de connexion.

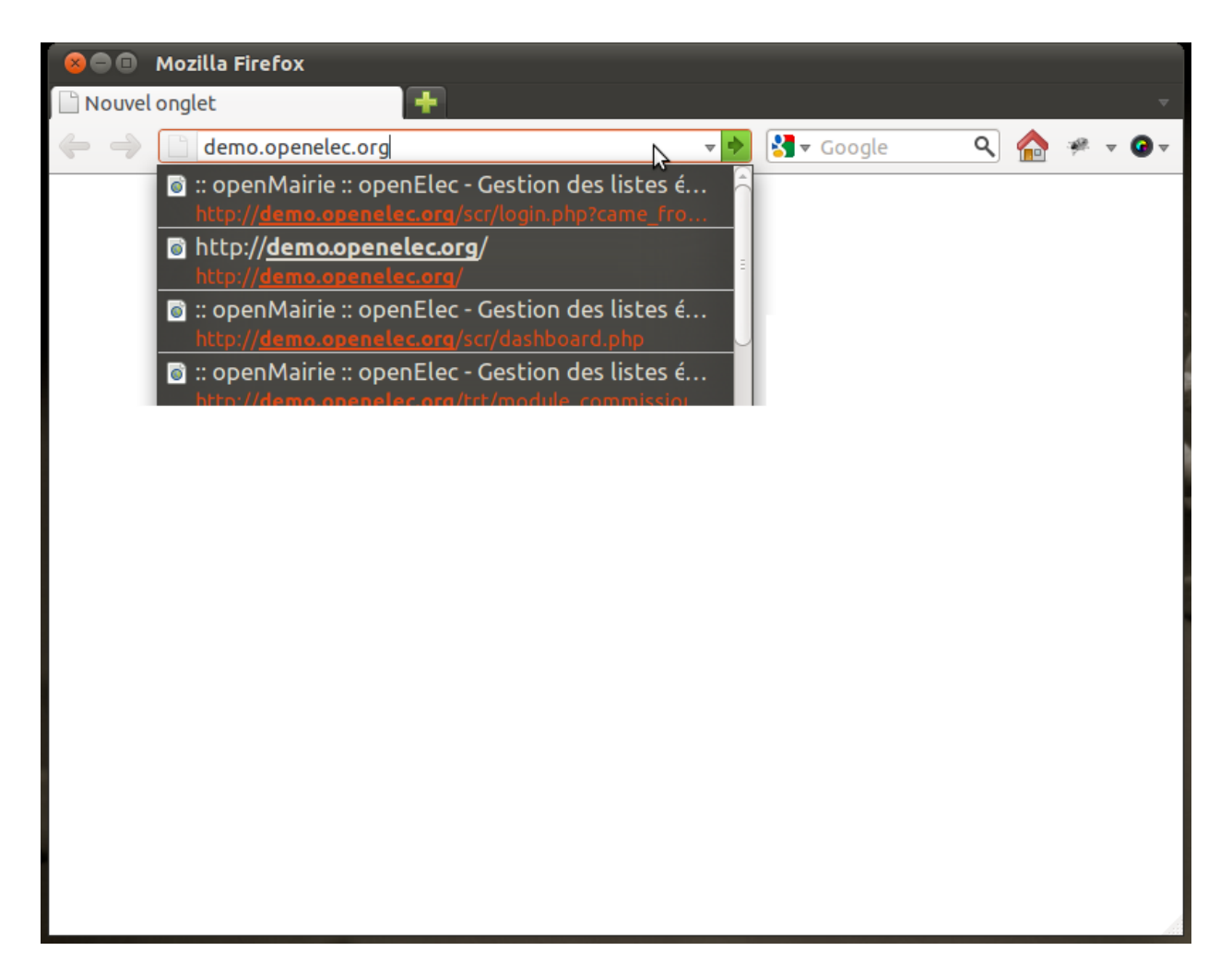

Fig. 7 – Saisie d'adresse dans un navigateur Web

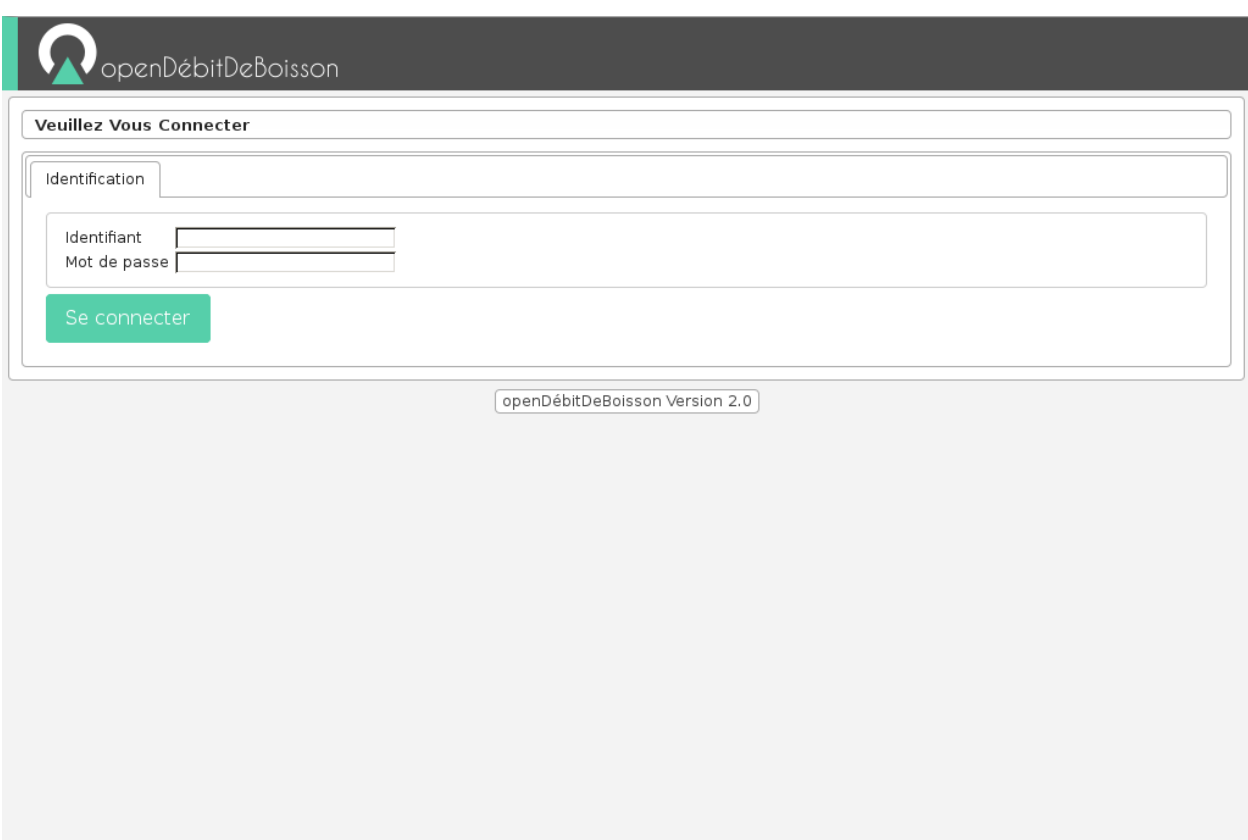

Fig. 8 – Formulaire de connexion

O Votre identifiant ou votre mot de passe est incorrect.

Fig. 9 – Message de connexion échouée

### **Connexion réussie**

Si les identifiants sont corrects, vous êtes redirigé vers la page demandée sur laquelle le message suivant doit d'afficher.

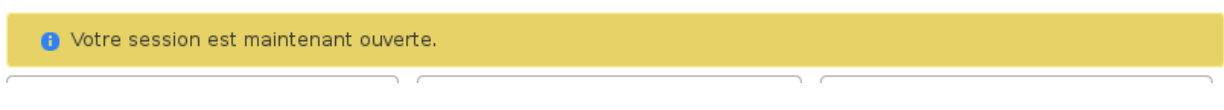

Fig. 10 – Message de connexion réussie

#### **Déconnexion**

Pour une question de sécurité évidente, il est important de se déconnecter de l'application pour qu'aucun autre utilisateur ne puisse pas accéder au logiciel via votre compte utilisateur.

L'action « Déconnexion » est disponible à tout moment dans les actions personnelles en haut à droite de l'écran.

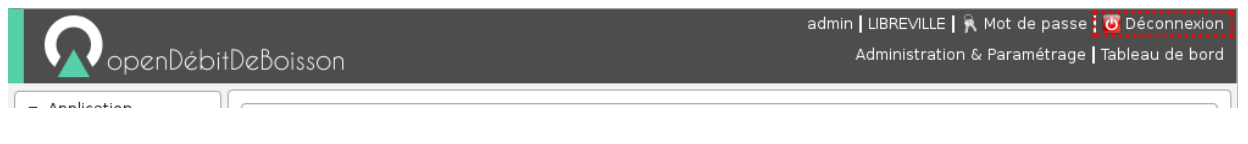

Fig. 11 – Action « Déconnexion » dans la barre d'actions personnelles

Une fois déconnecté, c'est le formulaire de connexion qui s'affiche avec un message expliquant la réussite de la déconnexion.

**O** Votre session est maintenant terminée.

Fig. 12 – Message de déconnexion réussie

### **Tableau de bord**

Le tableau de bord est composé de plusieurs blocs d'informations appelés widget qui permettent à l'utilisateur de visualiser rapidement des informations transverses.

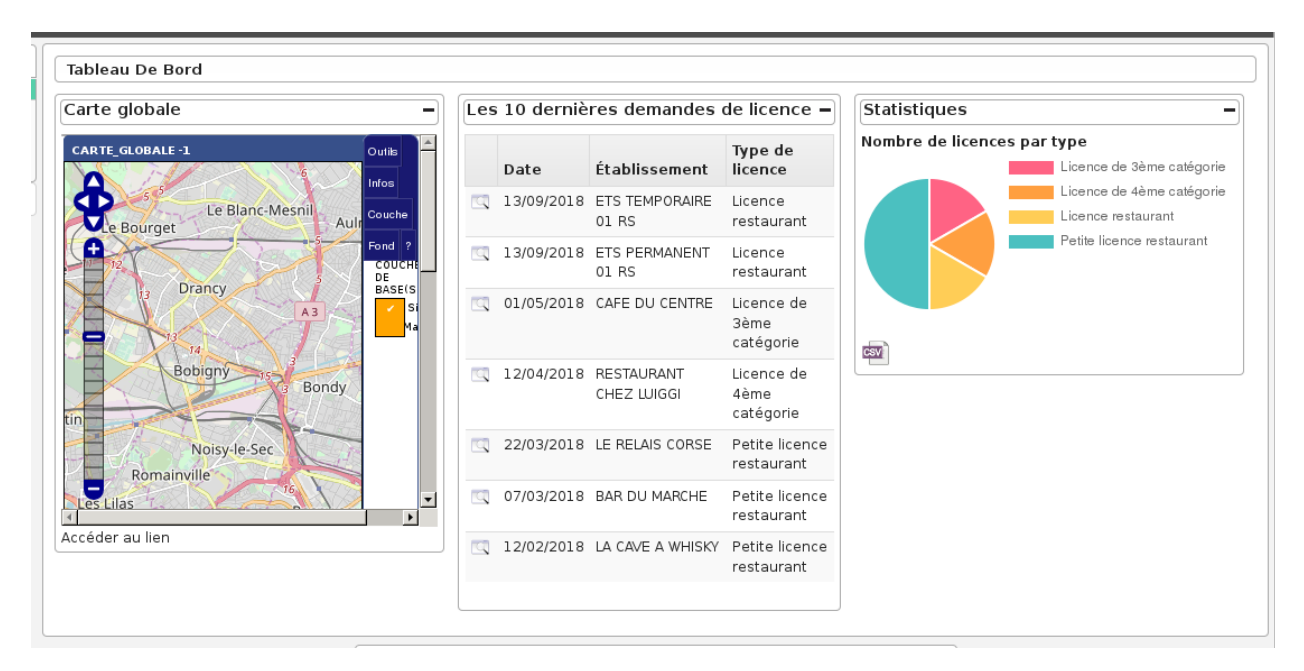

La disposition des widgets est propre à chaque profil et peut être modifiée très facilement par l'administrateur. Il est donc possible pour les services de modifier la disposition (suppression de widget / déplacement de widget).

## **Widgets**

# **Widget "Dernières demandes"**

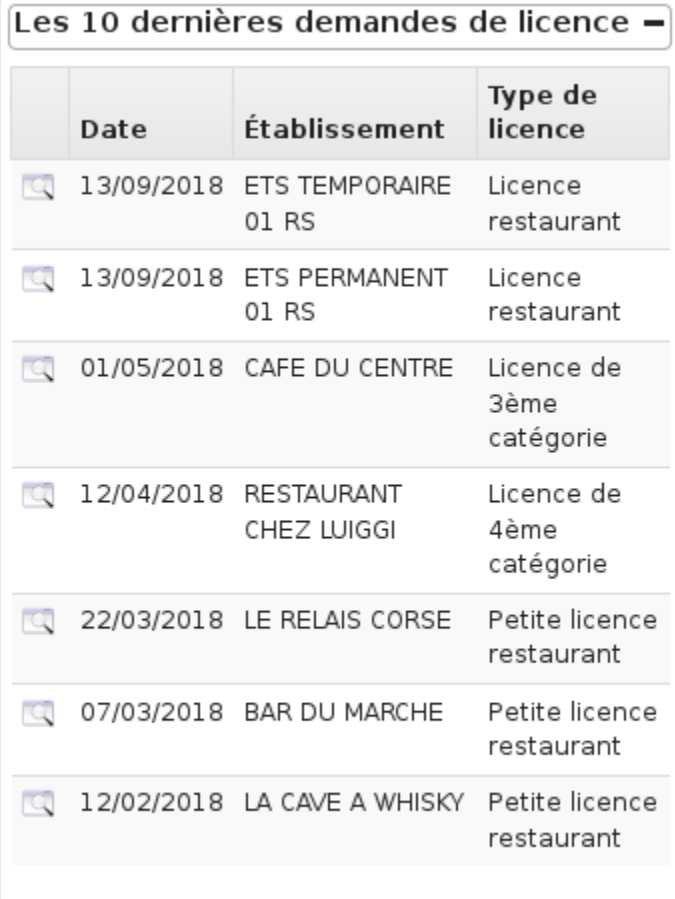

Ce widget affiche les 10 dernières demandes de licences triées par date de demande décroissante. Un lien permet d'accéder directement à la demande en question dans le contexte de l'établissement.

## **Widget "Statistiques"**

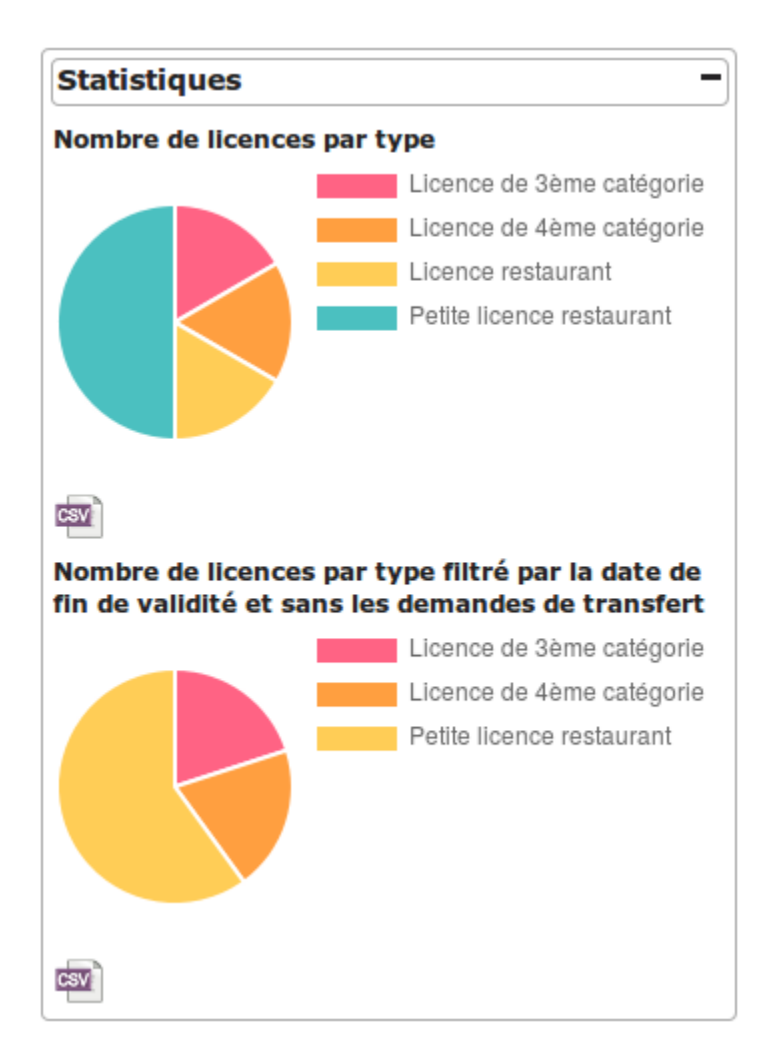

Ce widget affiche deux statistiques :

- le nombre de demandes de licences par type de licence dont le terme est permanent,
- le nombre de demandes de licences par type de licence dont le terme est permanent, dont la date de fin de validité n'est pas dépassée et dont le type de demande n'est pas un transfert.

Pour chaque statistique un lien « Export CSV » permet d'accéder à la requête mémorisée pour exporter les statistiques dans un tableur.

# **1.1.2 Suivi de l'instruction**

# **L'établissement**

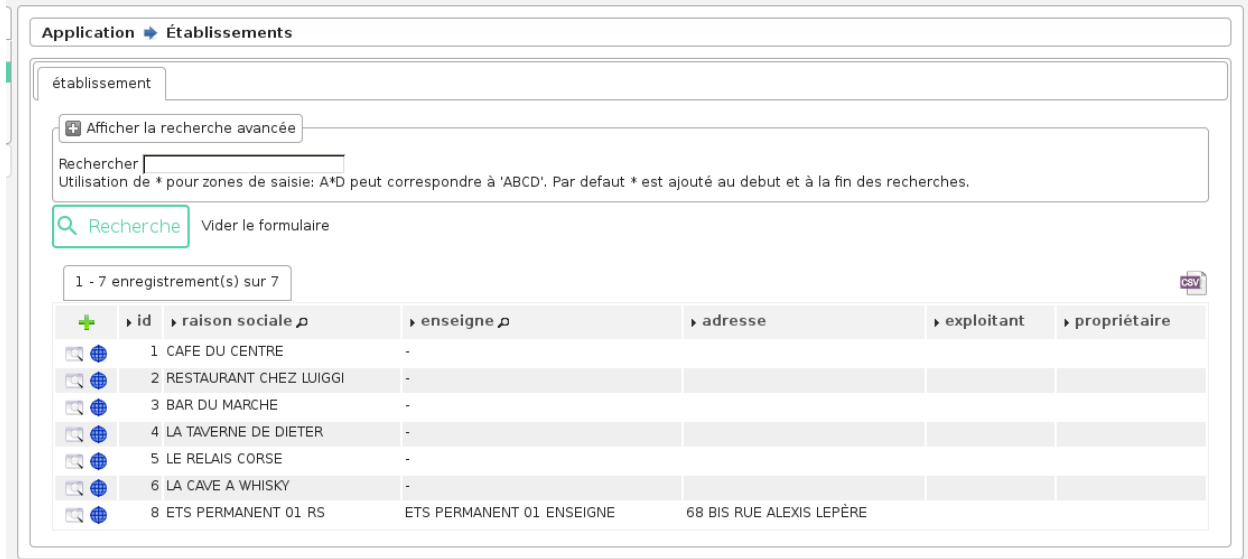

Les actions/fonctions disponibles depuis le listing sont :

- Action « ajouter »
- Action « consulter »
- Action « géolocaliser »
- Recherche simple
- Recherche avancée
- Export CSV

# **La recherche avancée**

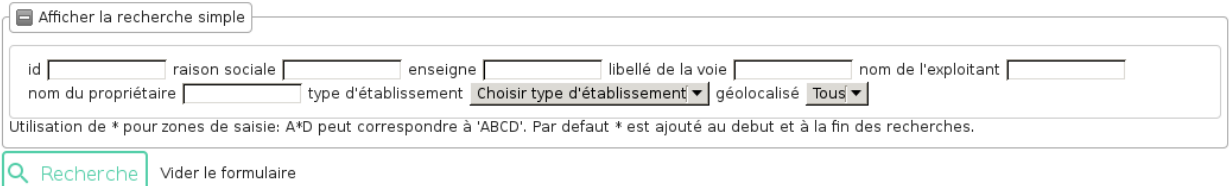

# **La saisie des informations d'un établissement**

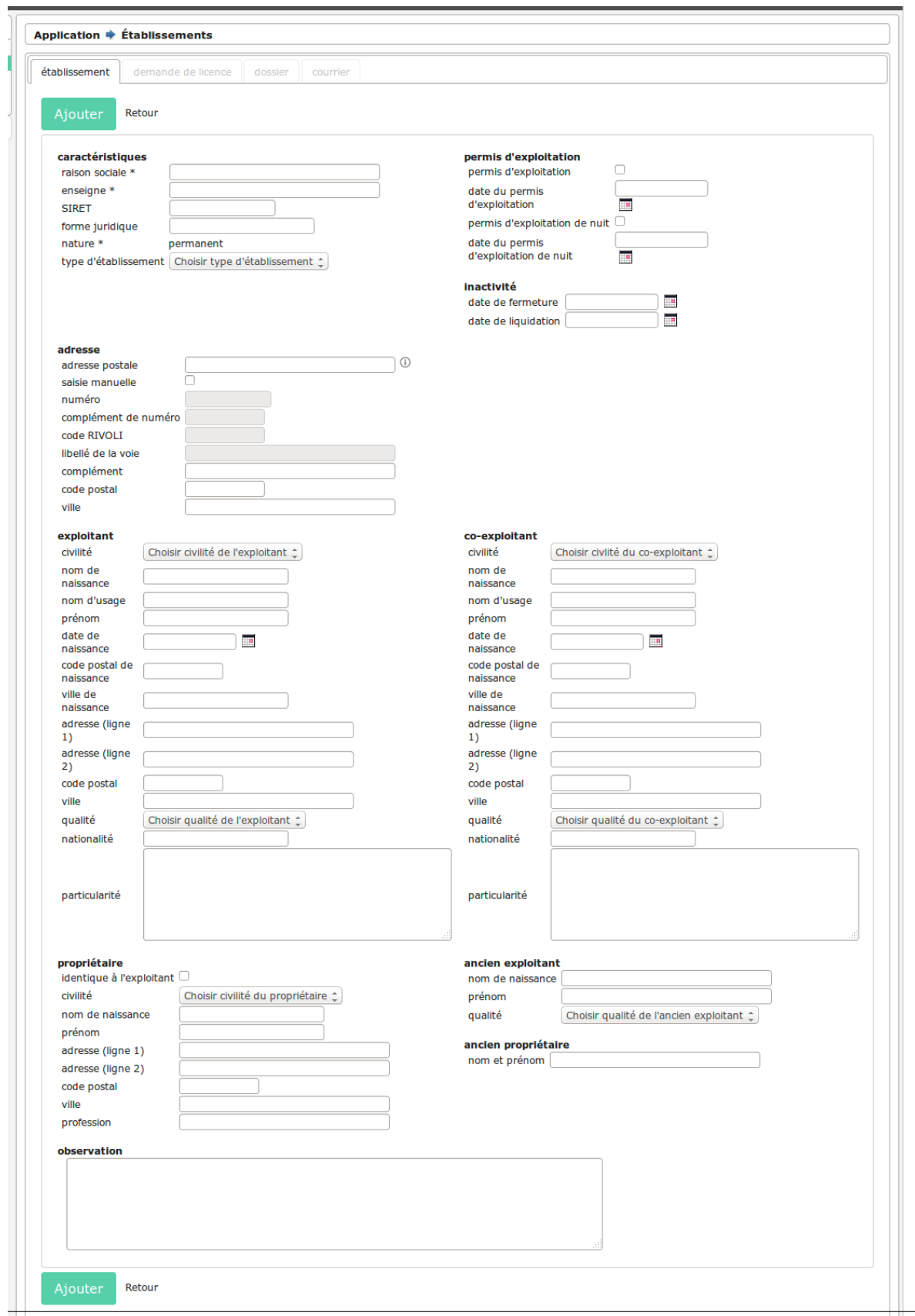

Les champs sont les suivants :

- **Raison sociale** (obligatoire) : . . .
- **Enseigne** (obligatoire) : . . .
- Numéro Siret
- Forme juridique
- Permis d'exploitation (oui/non)
- Date du permis d'exploitation
- Localisation (avec géolocalisation)
- Coordonnées de l'exploitant
- Coordonnées du propriétaire : il est possible de copier les valeurs de l'exploitant dans celles du propriétaire grâce à la case à cocher « Identique à l'exploitant »
- Coordonées du co-exploitant
- Coordonnées de l'ancien exploitant
- Coordonnées de l'ancien propriétaire
- Date de fermeture/liquidation
- Observations

### <span id="page-19-0"></span>**La saisie de la localisation par l'adresse postale**

Depuis le formulaire d'ajout et de modification d'un établissement, il est possible de saisir automatiquement sa localisation en sélectionnant une adresse postale. Cela permet également de géolocaliser l'établissement.

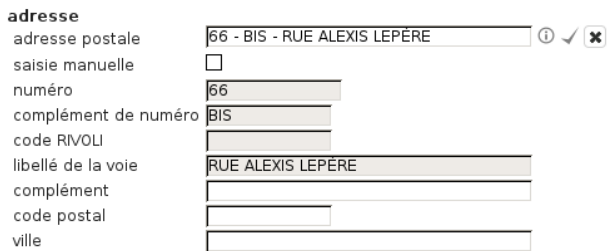

Sur le formulaire d'ajout, par défaut les champs composants l'adresse sont bloqués, ils sont remplis automatiquement à la selection d'une adresse postale. Le champ permettant de sélectionner une adresse postale est un champ de recherche avec auto-complétion qui va cherche dans la table de référence des adresses postale.

Il est possible de passer en saisie manuelle en cochant la case « Activer la saisie manuelle ».

Sur le formulaire de modification, la saisie manuelle est activée par défaut. Si celle-ci est désactivée une message demande de confirmer la suppression des valeurs des champs de l'adresse. Sélectionner une nouvelle adresse postale changera également la géolocalisation de l'établissement.

Trois nouveaux onglets sont actifs suite à la saisie :

- onglet Demande\_licence : cet onglet permet de visualiser et d'ajouter des demandes de licences liées à cette établissement.
- onglet Dossier : cet onglet permet de visualiser et d'ajouter des documents liés à cette établissement.
- onglet Courrier : cet onglet permet de rédiger des courriers personnalisés pour cet établissement.

# **Les spécificités d'un établissement temporaire**

Il existe un sous-type d'établissement (appelé établissement temporaire) qui est une variante plus simplifiée d'un établissement, non-géolocalisable, ne pouvant demander que des demandes de licences temporaire ou liée à un terrain de sport.

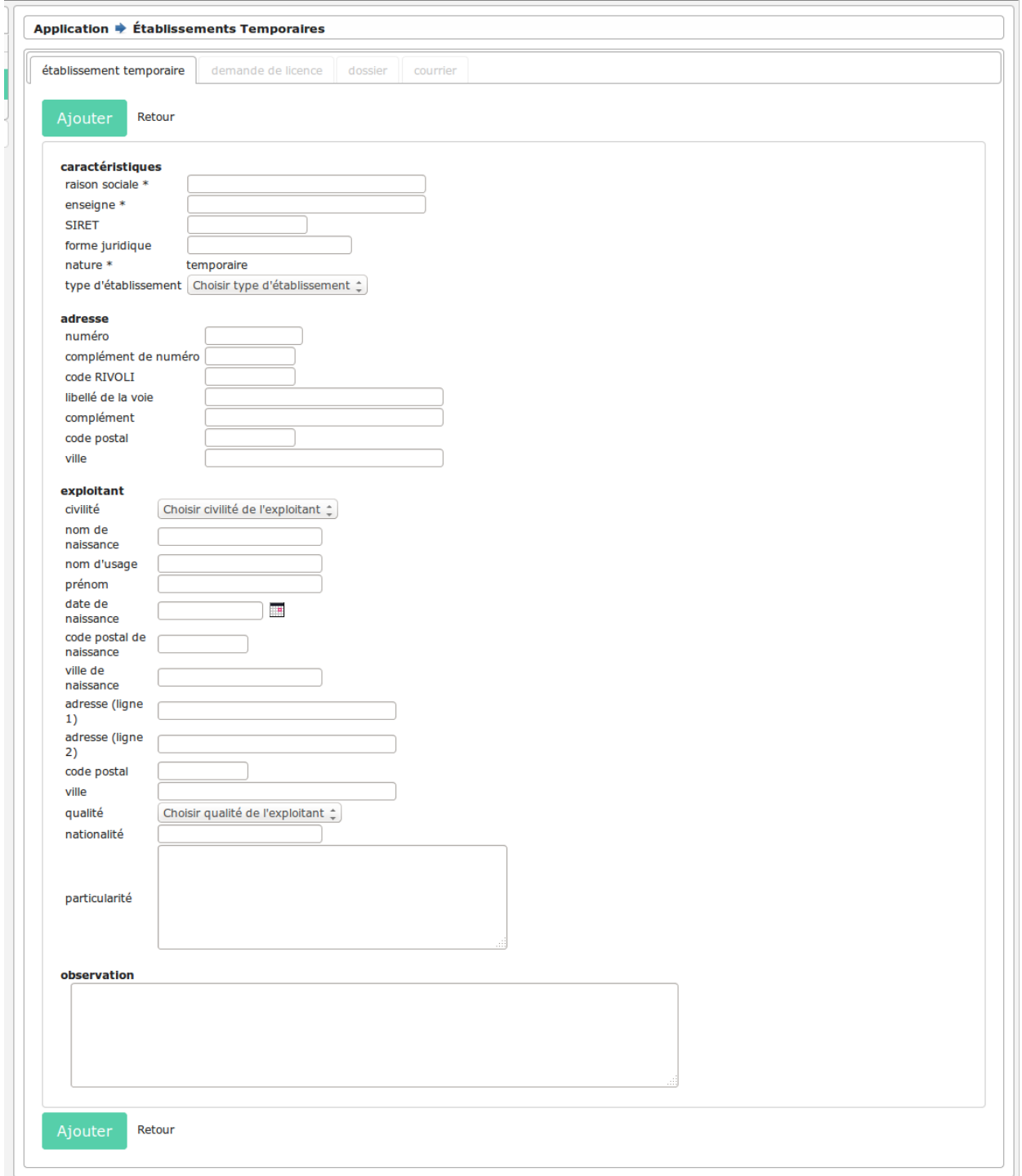

# **Le périmètre d'exclusion**

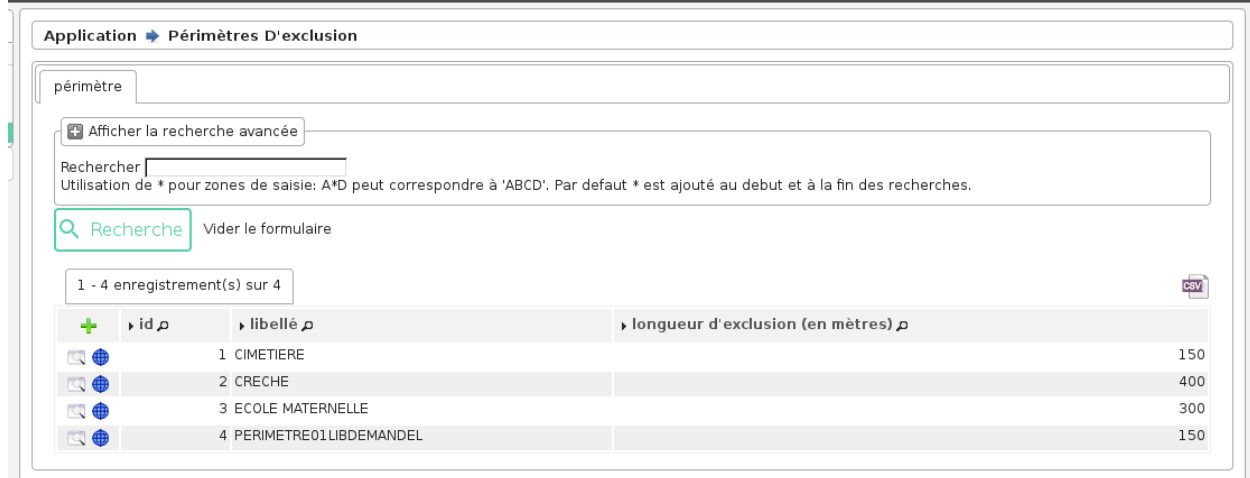

Les actions/fonctions disponibles depuis le listing sont :

- Action « ajouter »
- Action « consulter »
- Action « géolocaliser »
- Recherche simple
- Recherche avancée
- Export CSV

## **La recherche avancée**

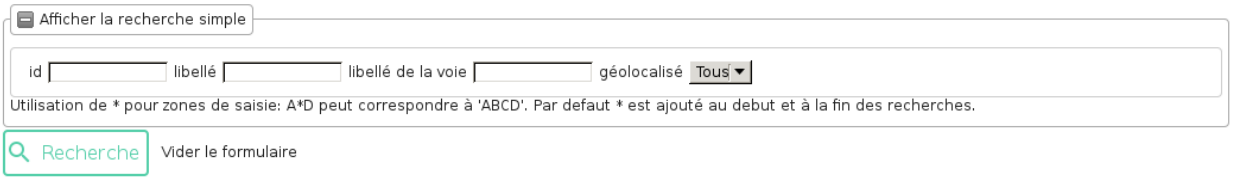

**La saisie des informations d'un périmètre d'exclusion**

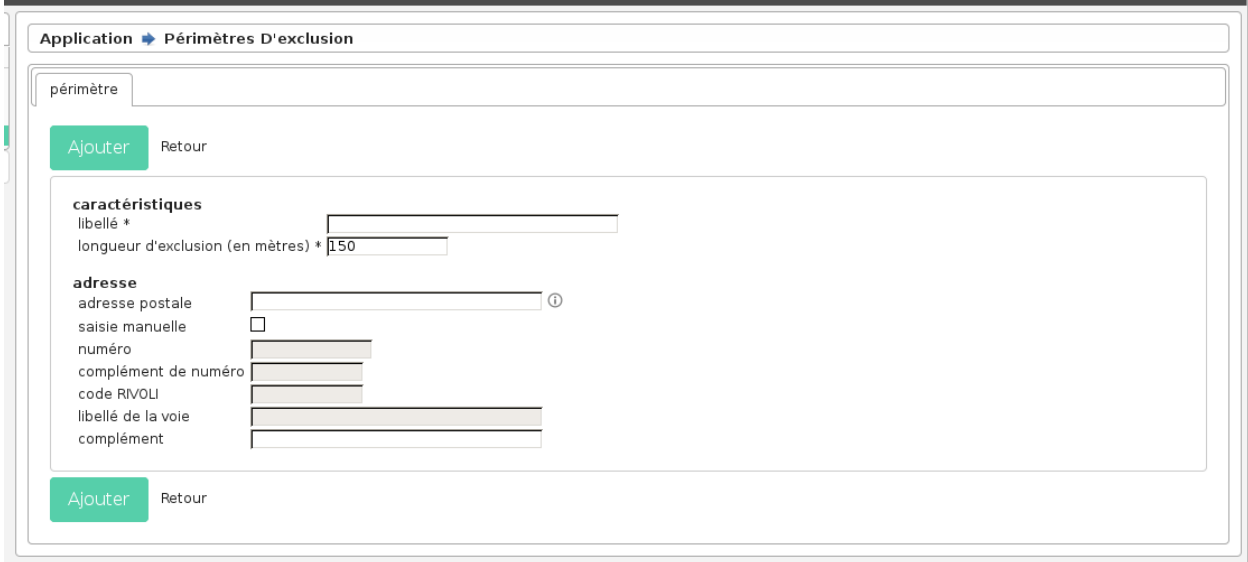

Les champs sont les suivants :

- **Libellé** (obligatoire) : . . .
- **Longueur exclusion** (obligatoire) : . . . . Au premier chargement du formulaire d'ajout, le champ est pré-rempli avec la valeur 150.
- Localisation

#### **La saisie de la localisation par l'adresse postale**

Depuis le formulaire d'ajout et de modification d'un périmètre d'exclusion, il est possible de saisir automatiquement sa localisation en sélectionnant une adresse postale. Cela permet également de géolocaliser le périmètre d'exclusion.

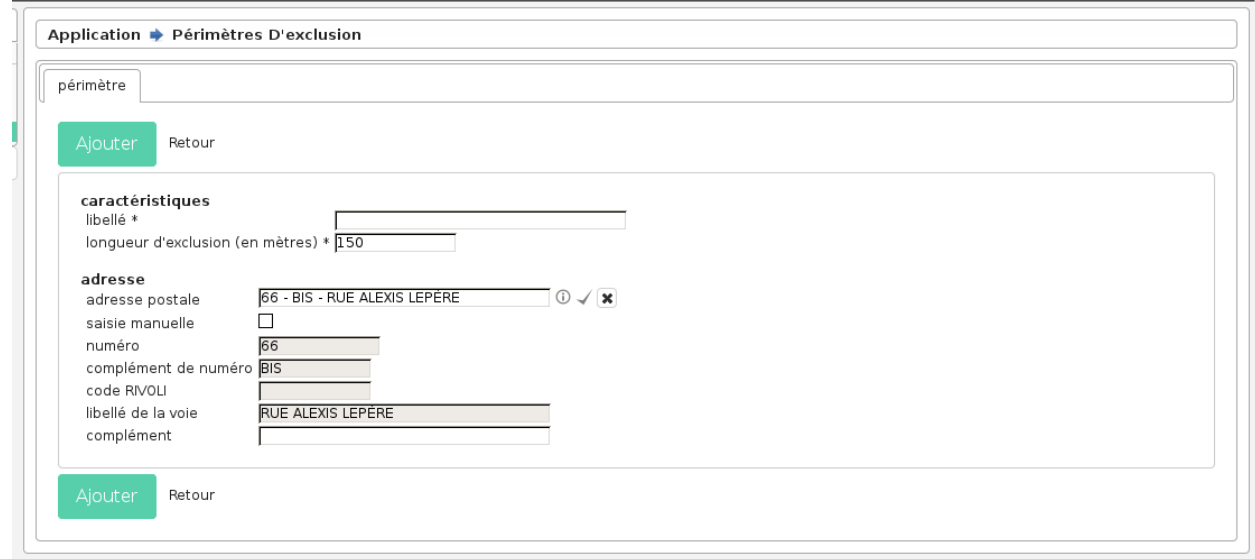

Le fonctionnement est identique à *[la saisie de l'adresse postale d'un établissement](#page-19-0)*.

#### **La demande de licence**

Depuis un établissement, l'onglet « Demandes de licence » permet de gérer les demandes rattachées à l'établissement.

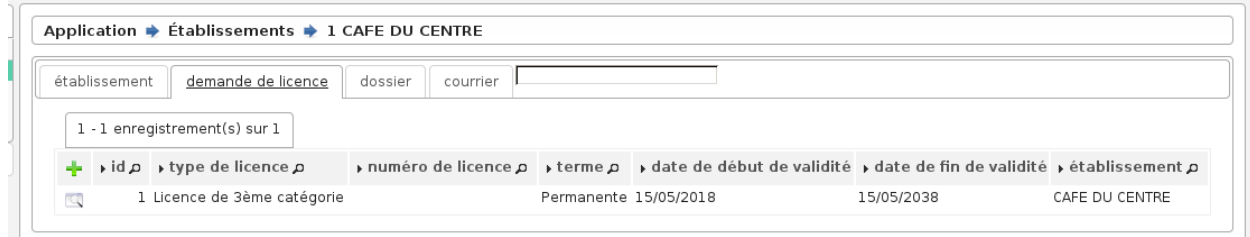

### **La saisie des informations d'une demande de licence**

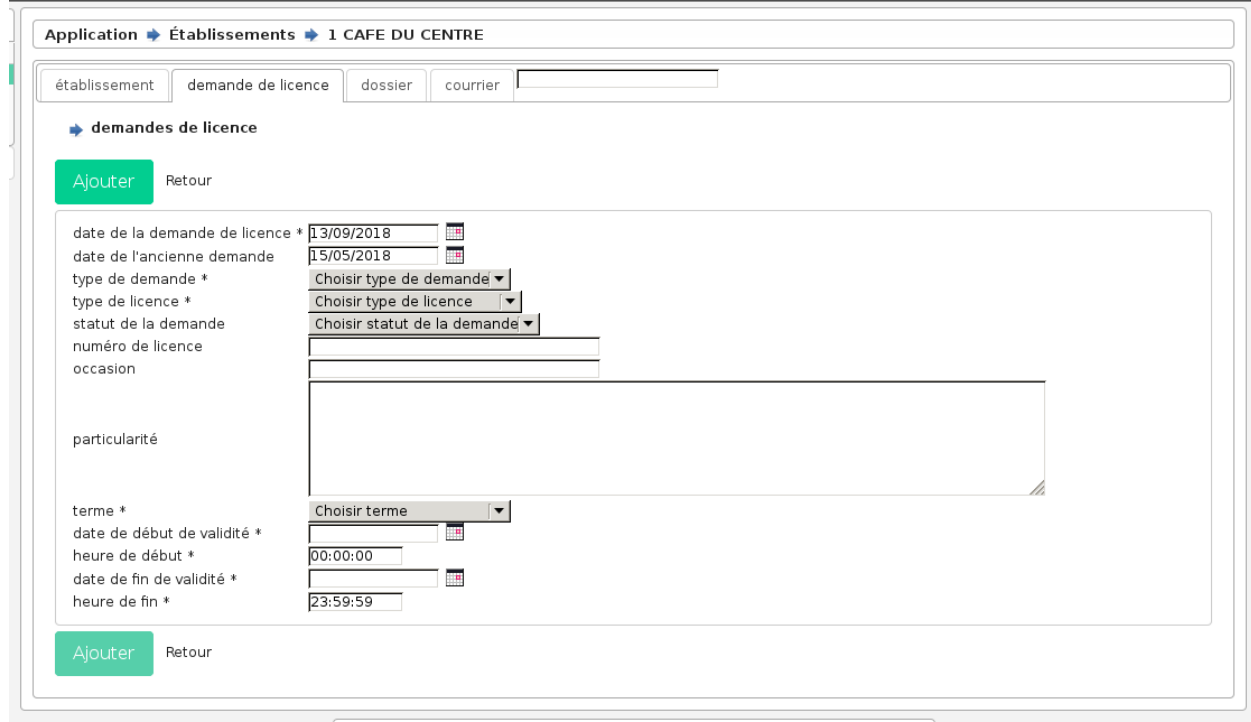

Les champs sont les suivants :

- **Date de la demande** (obligatoire) : . . . . Au premier chargement du formulaire d'ajout, le champ est pré-rempli avec la date du jour.
- **Date de la précédente demande** : . . . . Au premier chargement du formulaire d'ajout, le champ est pré-rempli avec la plus grande date de début de validité de toutes les demandes de licence de l'établissement.
- **Terme de la licence** (obligatoire) : (Permanente, Temporaire, Liée à un terrain de sport)
- **Date de début de validité de la licence** (obligatoire) : . . .
- **Heure de début de validité de la licence** (obligatoire) : . . . . Au premier chargement du formulaire d'ajout, le champ est pré-rempli avec la valeur 00:00:00.
- **Date de fin de validité de la licence** (obligatoire) : . . .
- **Heure de fin de validité de la licence** (obligatoire) : . . . . Au premier chargement du formulaire d'ajout, le champ est pré-rempli avec la valeur 23:59:59.
- **Occasion** : . . .
- **Particularité** : . . . . Au premier chargement du formulaire d'ajout, le champ est pré-rempli avec la valeur du champ "particularité\_exploitant" sur l'établissement rattaché.
- **Type de demande** (obligatoire) : (d'ouverture/de transfert/de mutation)
- **Type de licence** (obligatoire) : (catégorie 1/2/3/4, de grande restauration, etc. . .)

#### **Les actions disponibles depuis une demande de licence**

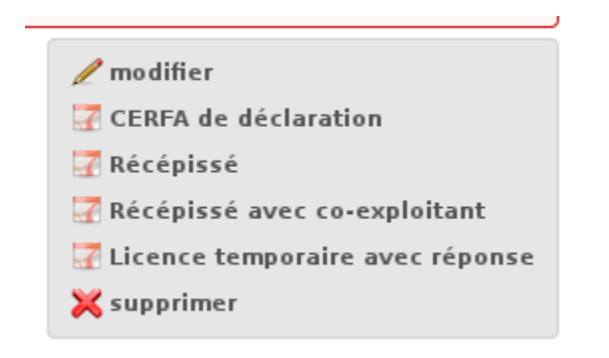

Les actions disponibles depuis une demande de licence permanente :

- **CERFA de déclaration** : utilise l'état dont l'identifiant est *cerfa\_declaration*
- **Récépissé** : utilise l'état dont l'identifiant est *recepisse*
- **Récépissé avec co-exploitant** : utilise l'état dont l'identifiant est *recepisse\_co\_exploitant*
- **Licence temporaire avec réponse** : utilise l'état dont l'identifiant est *demande\_temp\_reponse*

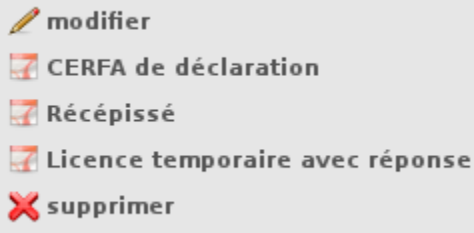

Les actions disponibles depuis une demande de licence temporaire :

- **CERFA de déclaration** : utilise l'état dont l'identifiant est *cerfa\_declaration*
- **Récépissé** : utilise l'état dont l'identifiant est *recepisse*
- **Licence temporaire avec réponse** : utilise l'état dont l'identifiant est *demande\_temp\_reponse*

#### **Les spécificités de la demande de licence sur un établissement temporaire**

- Une demande sur un établissement temporaire est toujours de type « D""OUVERTURE ».
- Une demande sur un établissement ne peut pas avoir un terme « Permanente ».

#### **Les possibilités de non-conformité d'une demande de licence**

#### **pour les établissements géolocalisés**

Il y a 2 cas, pour chaque cas un message s'affiche :

- la distance entre la géolocalisation de l'établissement de la demande de licence concernée et toutes les géolocalisations de périmètre interdit pour les demandes d'ouverture et de mutation permanente n'étant pas de première catégorie.
- 0 La distance est non respectée avec le périmètre d'exclusion PERIMETREO1LIBDEMANDEL avec 9,39 mètres.
- la distance entre la géolocalisation de l'établissement de la demande de licence concernée et toutes les géolocalisations des établissements possédant une licence de même type dont la période a au moins un jour de commun avec la période de la licence demandée.
- 0 La distance est non respectée avec l'établissement possédant une contrainte de proximité ETPERMO2ENSEIGNE avec 0 mètres.

#### **pour tous les établissements (même non-géolocalisés)**

Il y a 3 cas pour chaque cas un message s'affiche :

- pas plus de 5 demandes de licence temporaire par établissement par an.
- **O** Le nombre maximum de demande de licence temporaire pour cet établissement est dépassé avec 6 demandes.
- pas plus de 10 demandes de licence liée à un terrain de sport par établissement par an.
- O Nombre maximum de demande liée à un terrain de sport pour cet établissement est dépassé avec 11 demandes.
- l'établissement doit disposer d'un permis d'exploitation.

**O** L'établissement ne possède pas de permis d'exploitation.

#### **Le dossier**

Depuis un établissement, l'onglet « Dossiers » permet de gérer les pièces (images ou pdf) rattachées à l'établissement.

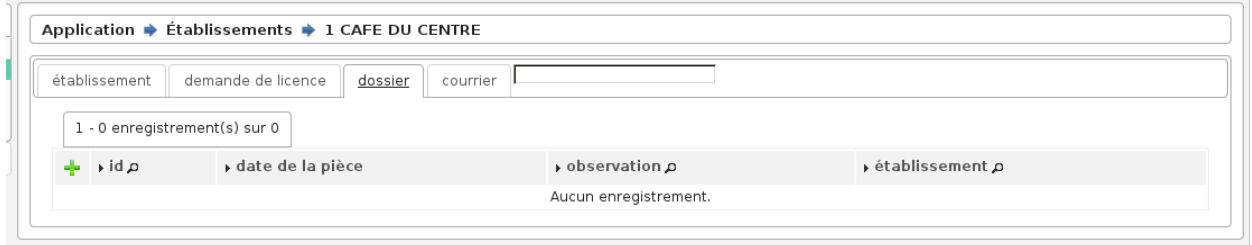

Les actions/fonctions disponibles depuis le listing sont :

— Action "ajouter"

- Action "consulter"
- Action « télécharger la pièce »

#### **La saisie des informations d'un dossier**

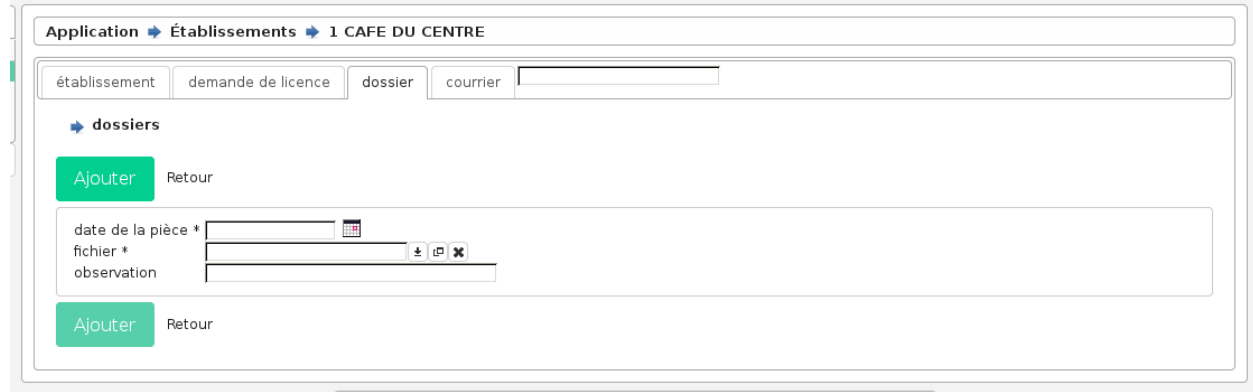

Les champs sont les suivants :

- **date de la pièce** (obligatoire) : . . .
- **fichier** (obligatoire) : . . .
- **observation** : . . .

#### **Le courrier**

Depuis un établissement, l'onglet « Courriers » permet de gérer les courriers rattachés à l'établissement.

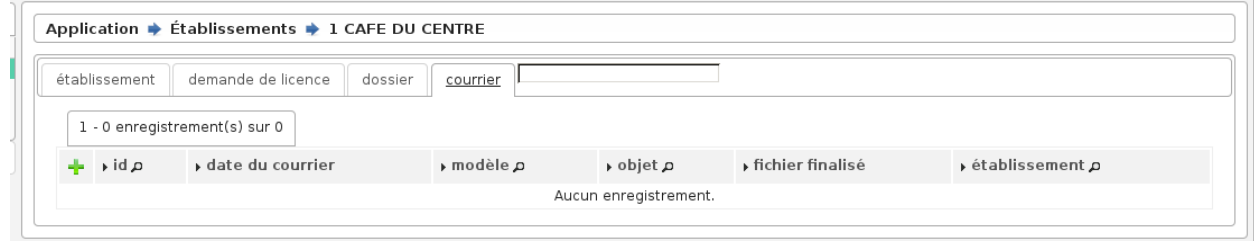

Les actions/fonctions disponibles depuis le listing sont :

- Action "ajouter"
- Action "consulter"
- Action « télécharger le courrier »

# **La saisie des informations d'un courrier**

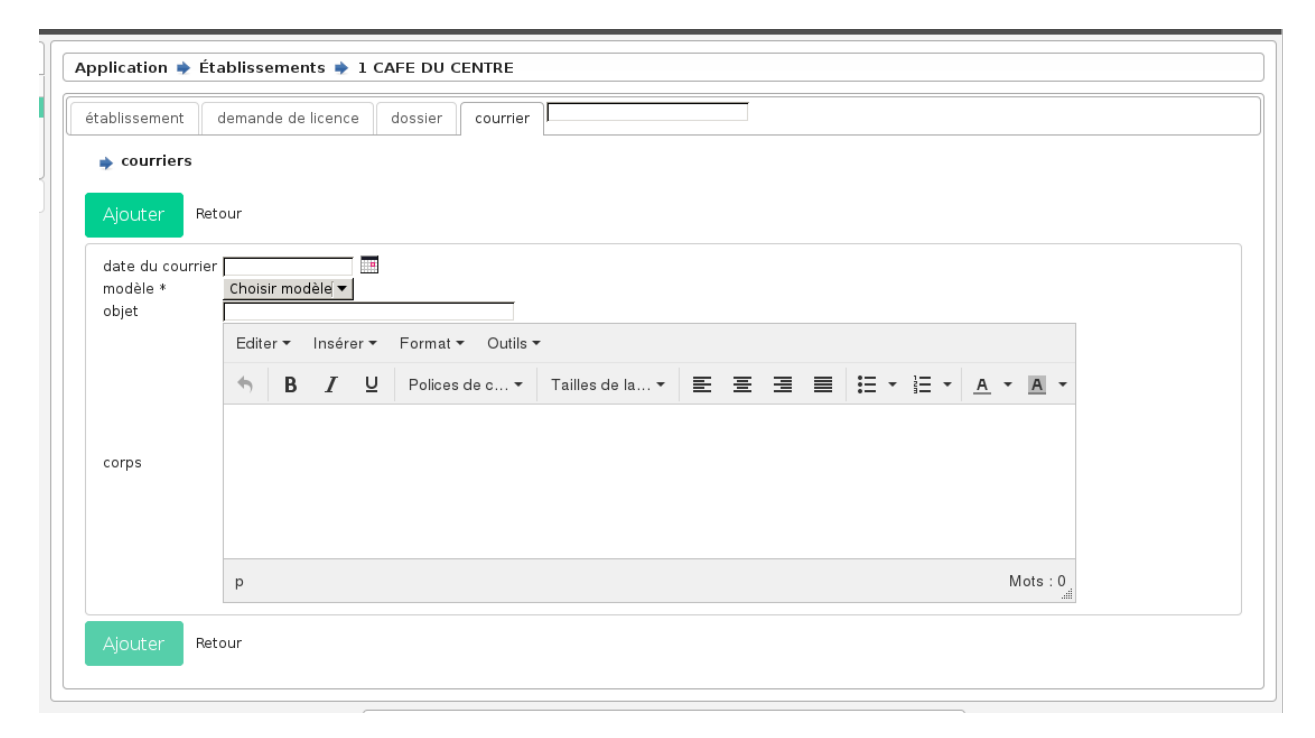

Les champs sont les suivants :

- **date** : . . .
- **modèle** (obligatoire) : . . .
- **objet** : . . .
- **corps** : . . .

### **Visualisation globale**

Si l'établissement est géolocalisé on peut le visualiser sur la carte globale.

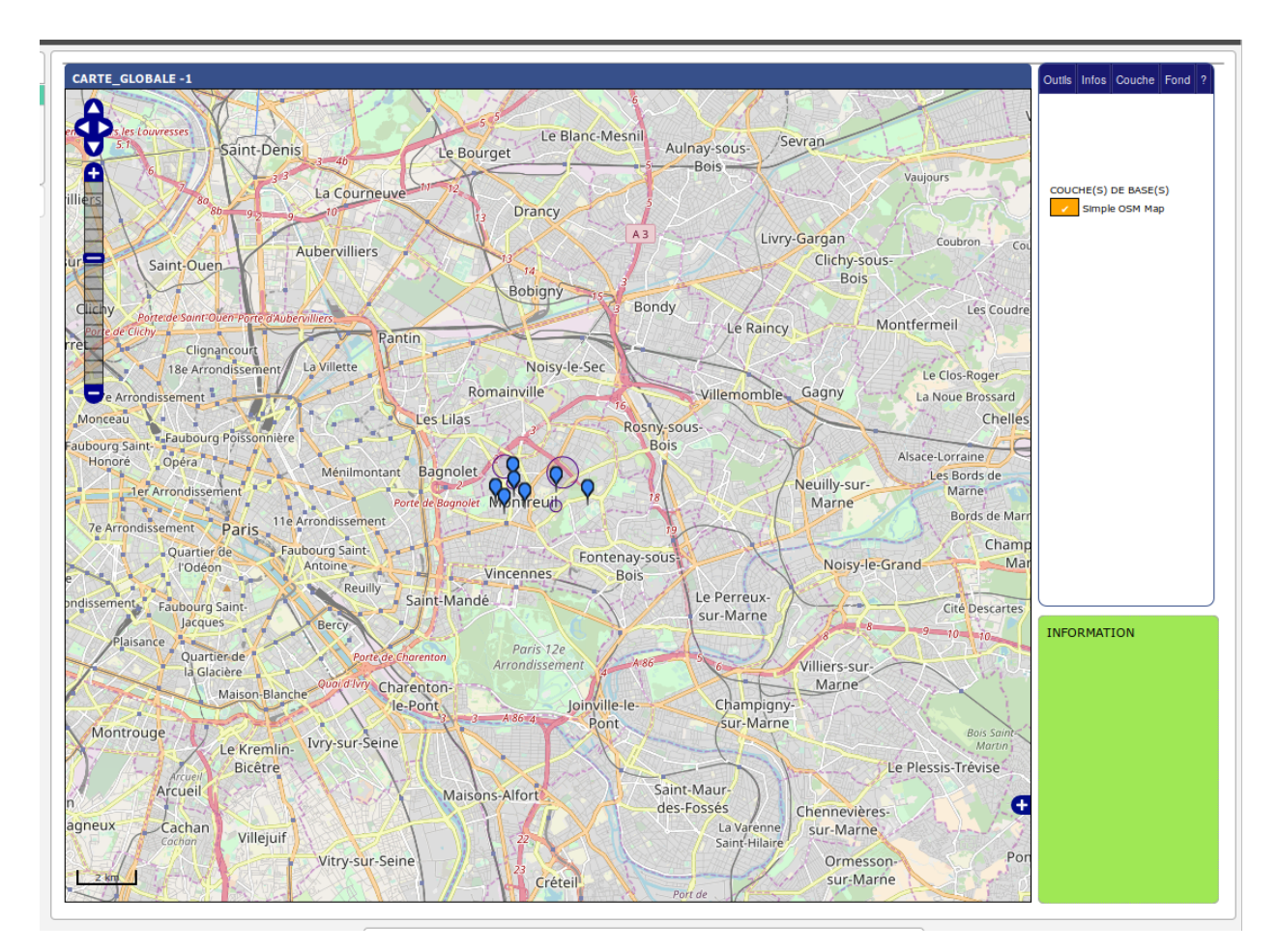

Il faut cliquer sur le point concerné et aller dans l'onglet Infos.

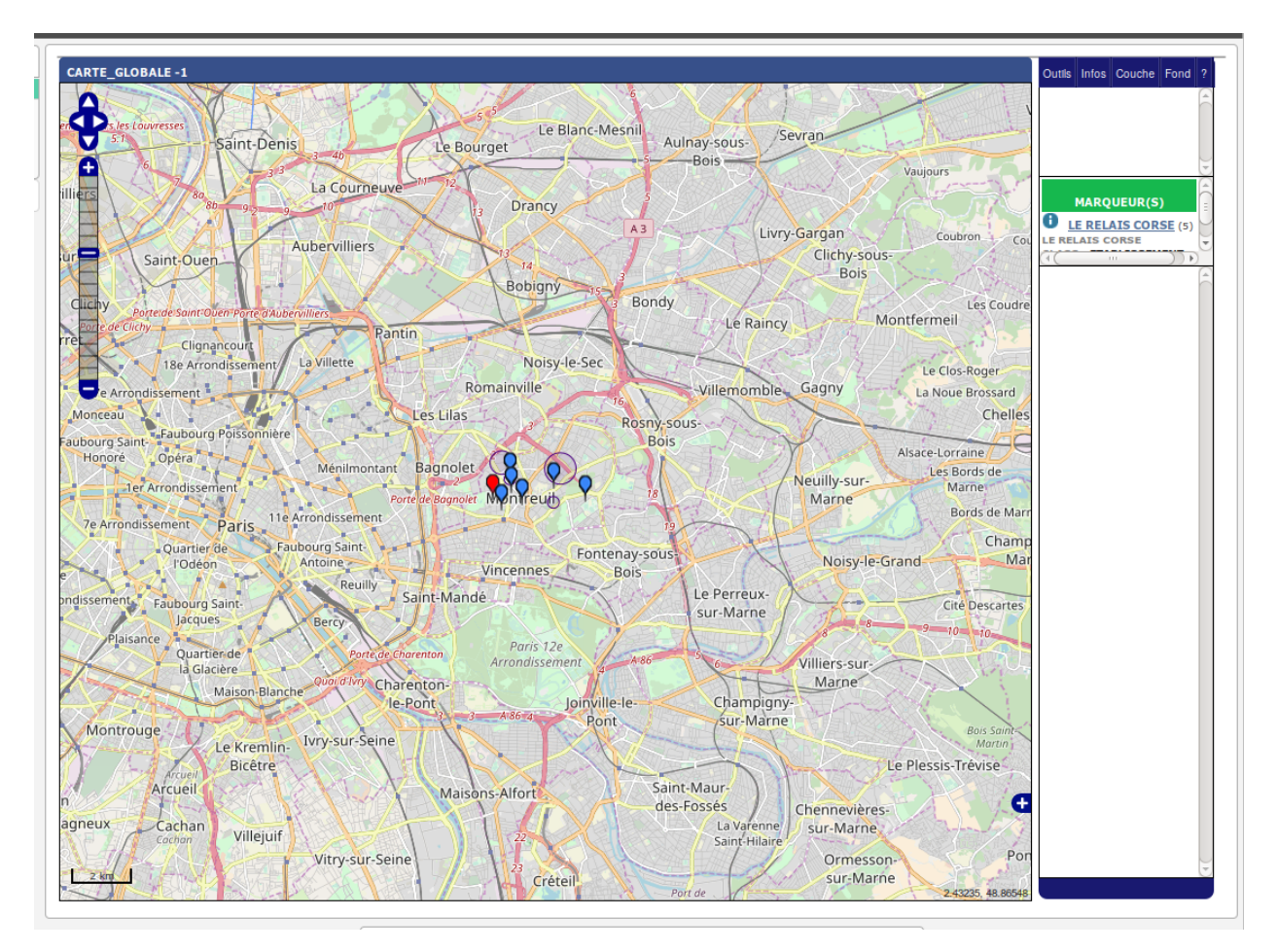

Il est possible d'afficher une vue synthétique de l'établissement en cliquant sur sa raison sociale dans la liste des marqueurs.

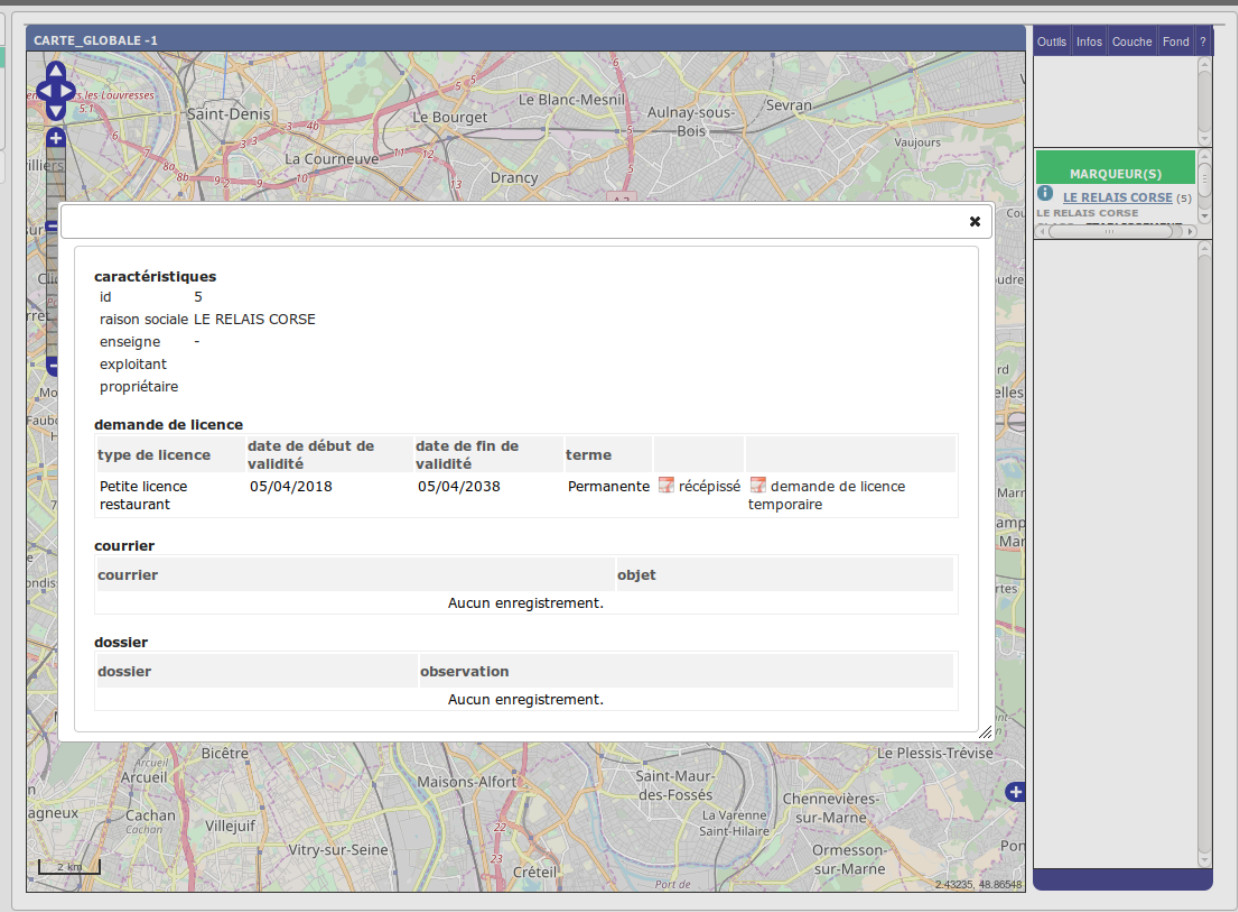

# **1.1.3 Export**

## **Nombre de licence par type**

Affiche le nombre de licence permanente par type.

- Nom de la reqmo : *statistiques\_licences\_par\_type*
- **Champs affichés :**
	- type\_licence : liste des types de licence
	- nombre\_licence : nombre de licence par type
- Aucun choix de champ à afficher n'est proposé.
- Filtre : terme permanente
- Trie : par le libellé des types de licence

#### **Type de licence par établissement**

Affiche la liste des types de demande de licence par établissement.

- Nom de la reqmo : *statistiques\_licence\_type\_par\_etablissement*
- **Champs affichés :**
	- liste\_etablissement : liste des établissements
	- type\_licence\_libelle : liste des types de licence
- **Choix d'affichage sur les champs :**
	- liste\_etablissement
- **Filtre :**
	- terme permanente
	- terme temporaire
	- terme liée à un terrain de sport
- Trie : par le libellé des types de licence

#### **Liste des demandes de licence avec toutes les informations de l'établissement lié**

Affiche la liste des demandes de licence avec l'établissement lié.

- Nom de la reqmo : *statistiques\_demande\_licence\_etablissement*
- **Champs affichés :**
	- toutes les informations des demandes de licences
	- toutes les informations de l'établissement lié à la demande de licence
- **Choix d'affichage sur les champs :**
	- toutes les informations des demandes de licences
	- toutes les informations de l'établissement lié à la demande de licence
- Aucun filtre
- Trie : plusieurs choix, par défaut l'identifiant de la demande de licence

# <span id="page-31-0"></span>**1.1.4 Administration & Paramétrage**

Une section dédiée à l'administration et au pamétrage permet de configurer l'application : saisir les données des tables de références, gérer les utilisateurs, paramétrer les éditions PDF, ... Pour y accéder, un lien est disponible dans les actions "raccourcis".

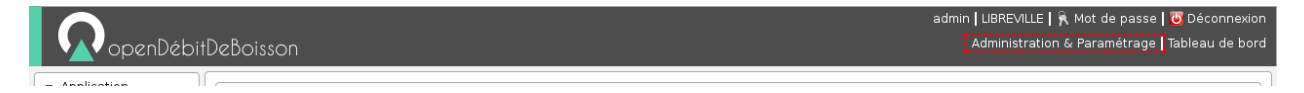

Fig. 13 – Raccourci "Administration & Paramétrage"

Un menu permet de lister tous les écrans d'administration et paramétrage disponibles pour le profil de l'utilisateur connecté. Une recherche permet de filtrer les éléments disponibles dans ce menu.

Dans ce paragraphe il est décrit les principaux éléments pour le manuel utilisateur, si un élément n'est pas décrit ici, il faut se référer au guide du développeur du framework openMairie : [https://docs.openmairie.org/?project=framework&](https://docs.openmairie.org/?project=framework&version=4.9&format=html&path=usage/administration) [version=4.9&format=html&path=usage/administration](https://docs.openmairie.org/?project=framework&version=4.9&format=html&path=usage/administration)

#### **Sommaire**

- *[Administration & Paramétrage](#page-31-0)*
	- *[Termes de licence](#page-33-0)*
	- *[Types de demande](#page-33-1)*

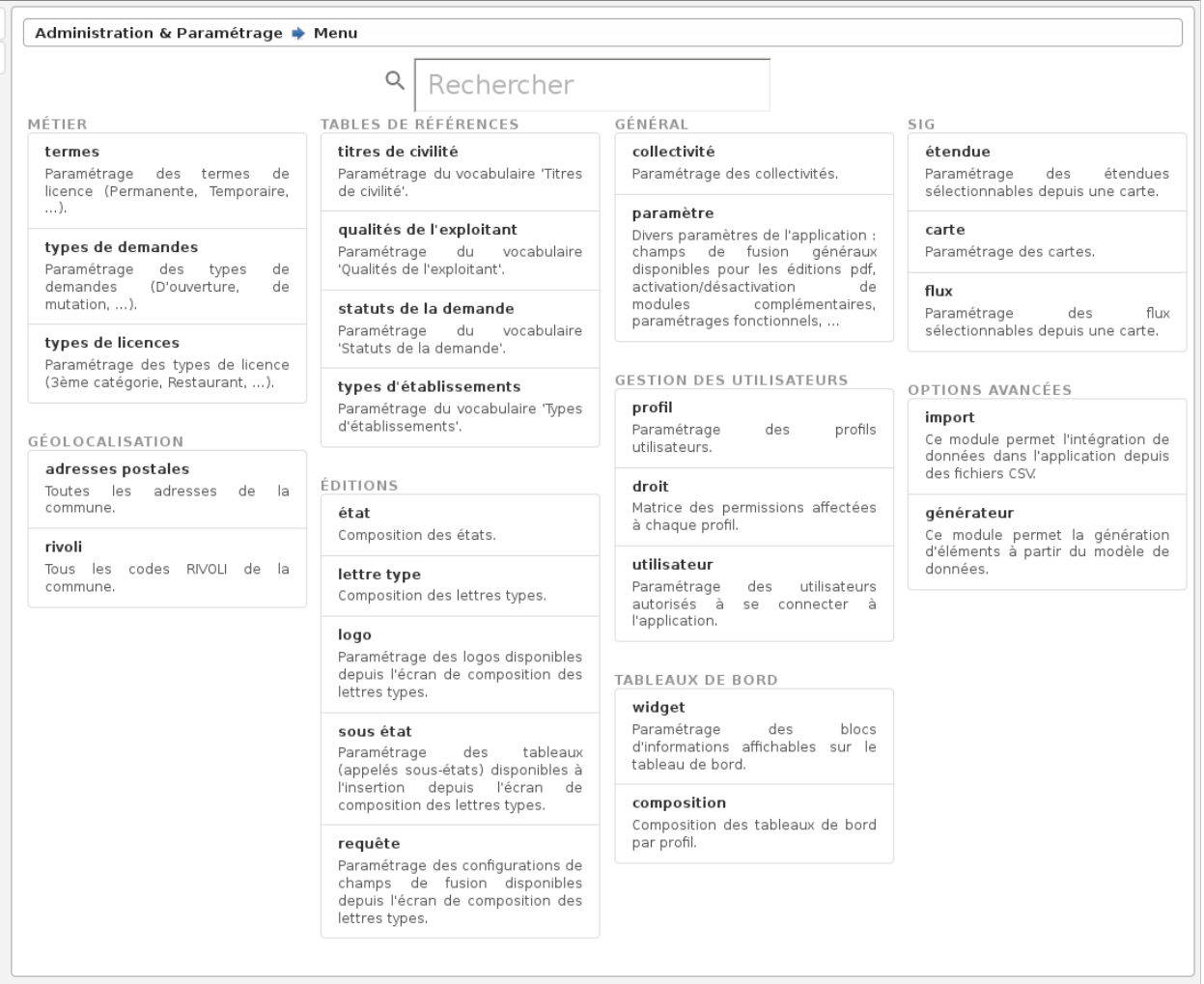

Fig. 14 – Menu "Administration & Paramétrage"

- *[Types de licences](#page-33-2)*
- *[Adresses postales](#page-34-0)*
- *[Rivoli](#page-34-1)*
- *[Titres de civilité](#page-34-2)*
- *[Qualités de l'exploitant](#page-34-3)*
- *[Statuts de la demande](#page-34-4)*
- *[Types d'établissements](#page-34-5)*

## <span id="page-33-0"></span>**Termes de licence**

Un terme de licence permet de caractériser une demande de licence. Ils sont utilisés dans le formulaire de demande de licence et de demande de licence temporaire.

De base les demandes de licence peuvent être :

- « Permanente « .
- « Temporaire « .
- « Liée à un terrain de sport « .

### <span id="page-33-1"></span>**Types de demande**

Il s'agit des types de demande de licence.

Ils sont utilisés dans le formulaire de demande de licence et de demande de licence temporaire.

De base ils peuvent être :

- « D'OUVERTURE « .
- « DE TRANSFERT « .
- « DE MUTATION « .

## <span id="page-33-2"></span>**Types de licences**

paramétrage => Type\_licence

Il s'agit des types de licence.

Ils sont utilisés dans le formulaire de demande de licence et de demande de licence temporaire.

De base ils peuvent être :

- « première catégorie « .
- « deuxième catégorie « .
- « troisième catégorie « .
- « quatrième catégorie « .
- « petite à emportée « .
- « grande à emportée « .
- « petite restauration « .
- « grande restauration « .

# <span id="page-34-0"></span>**Adresses postales**

<span id="page-34-1"></span>**Rivoli**

<span id="page-34-2"></span>**Titres de civilité**

<span id="page-34-3"></span>**Qualités de l'exploitant**

<span id="page-34-4"></span>**Statuts de la demande**

<span id="page-34-5"></span>**Types d'établissements**

# CHAPITRE 2

Bibliographie

<span id="page-36-0"></span>— <http://www.openmairie.org/>

# CHAPITRE 3

# **Contributeurs**

<span id="page-38-0"></span>(par ordre alphabétique)

- Thierry BENITA
- Sophie LACROIX
- Grégory MALVOLTI
- Florent MICHON
- Cyril SAHUC
- Sofien TIMEZOUAGHT